# **ビジネスアクセスマネージャー 管理者サイト設定チュートリアル**

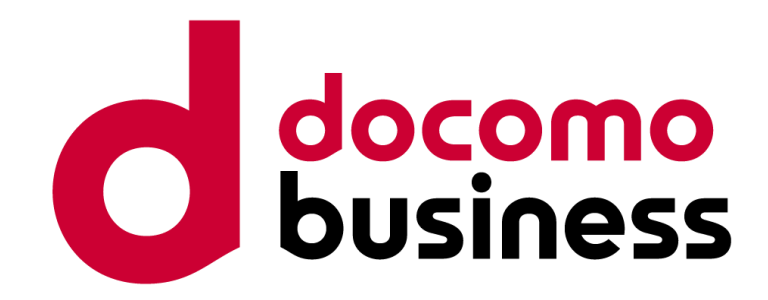

#### **NTTコミュニケーションズ株式会社**

ビジネスアクセスマネージャーは、株式会社NTTドコモが提供元であり、NTTコミュニケーションズ株式会社が 代理人として保有する契約締結権限、および包括的な業務受託に基づき販売しています。

© NTT Communications Corporation All Rights Reserved.

## ビジネスアクセスマネージャー初期設定について

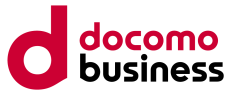

ビジネスアクセスマネージャーをお申込みいただき、誠にありがとうございます。こちらは初めて管理者サイトをご利用される方向けの 簡易的なチュートリアルとなります。管理者サイト内に、より詳しくご説明している「ビジネスアクセスマネージャー管理者サイト操作 マニュアル」もご用意しております。

## ■初期設定について

お申込みいただいたフィルタリング管理グループに基づき、管理者サイト内で制限設定やグループの初期設定を行っていただきます。 制限設定はグループ単位で行います。グループは最大で10グループ作成することができ、グループごとに制限方法やレベルを設定 いただけます。

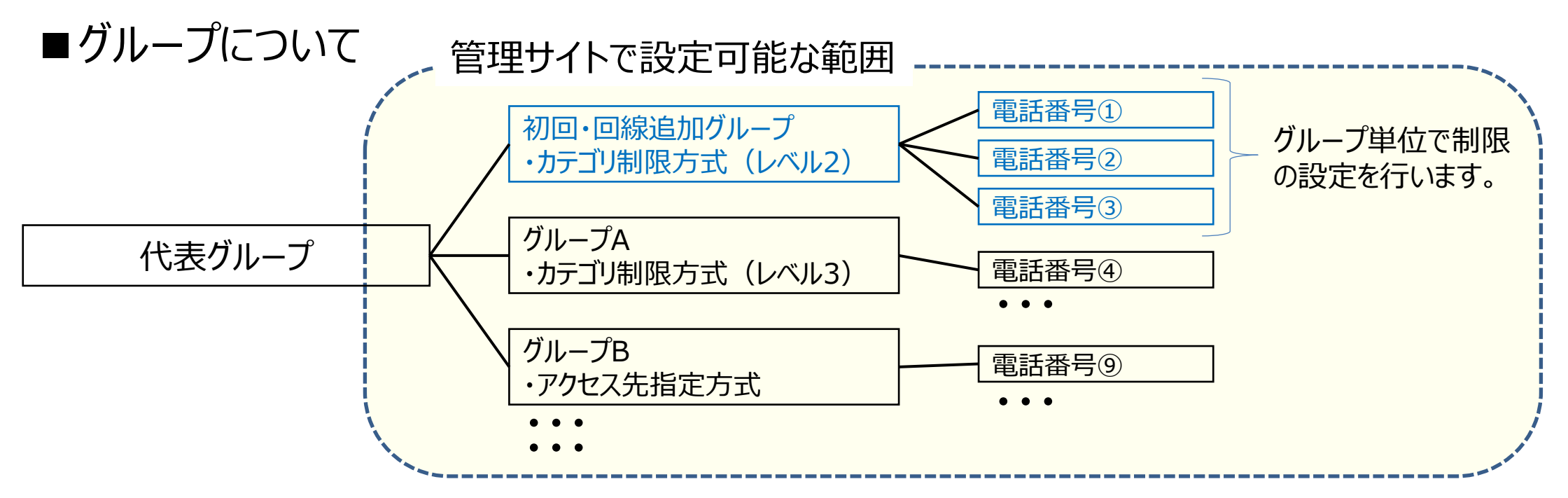

※初めてビジネスアクセスマネージャーをご利用いただく方は「初回・回線追加グループ」に、お申込みいただいた電話番号が割り 当てられています。

## ビジネスアクセスマネージャー初期設定について

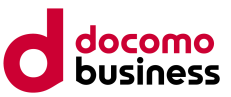

### ■制限タイプについて

制限は下記パターンからお選びいただけます。

### **Aパターン:カテゴリ制限方式(レベル1~3)**

ドコモが用意した制限対象カテゴリのリストに基づき、3段階のレベルで制限します。 設定手順のSTEP1からSTEP3まで実施ください。

### **Bパターン:カテゴリ制限方式(レベル1~3)+URL登録(禁止リスト・許可リスト)**

カテゴリ制限と別に許可したいURL・禁止したいURLがある場合に、個別にURLを登録することができます。 設定手順のSTEP1からSTEP4まで実施ください。

#### **Cパターン:アクセス先指定方式**

指定したURLにのみアクセスを許可します。 設定手順のSTEP1からSTEP4まで実施ください。

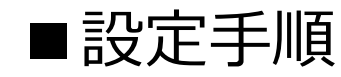

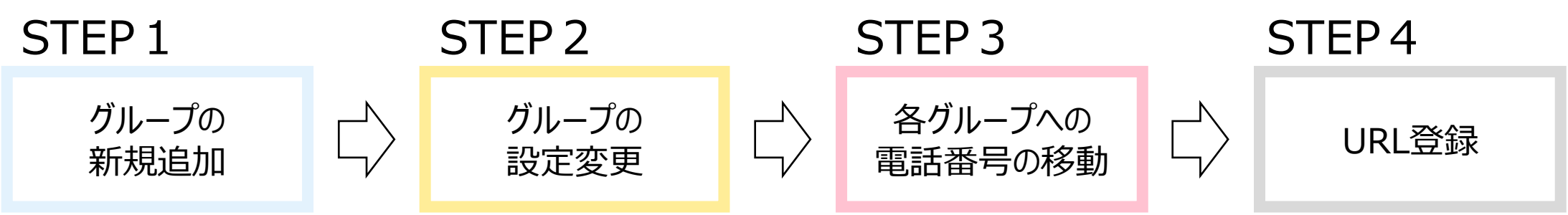

初めてビジネスアクセスマネージャーをご利用される方にグループ (初回・回線追加グループ) をご用意しています。 (初回・回線 追加グループ) の1グループのみをそのままご利用いただく場合は、STEP2と必要に応じてSTEP4を実施ください。

# 管理者サイトログイン手順について (2段階認証時)

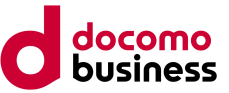

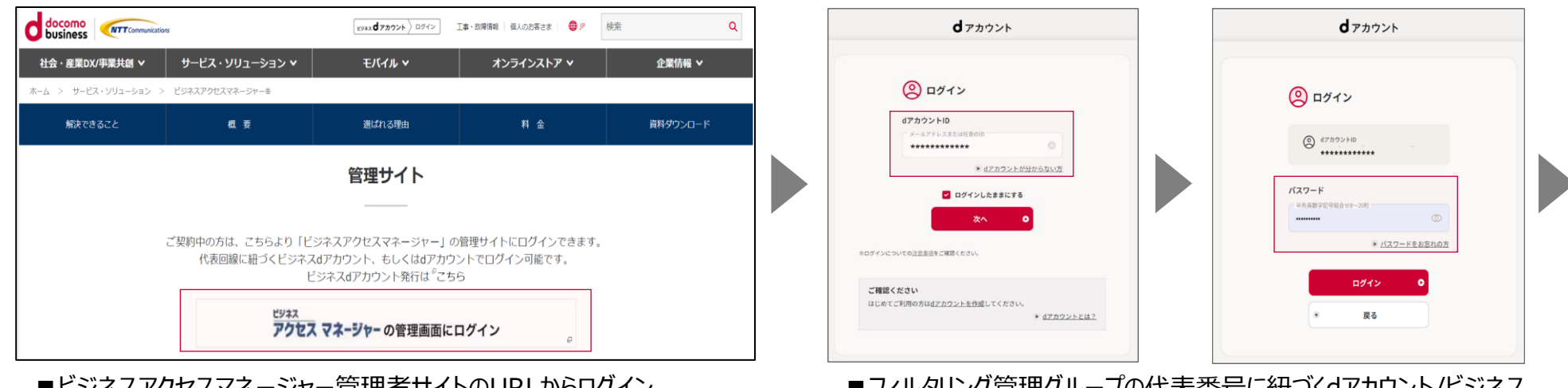

■ビジネスアクセスマネージャー管理者サイトのURLからログイン [https://bmi.smt.docomo.ne.jp/grc2/webapi/anm/biz\\_isp\\_control/](https://bmi.smt.docomo.ne.jp/grc2/webapi/anm/biz_isp_control/)

■フィルタリング管理グループの代表番号に紐づくdアカウント/ビジネス dアカウントを入力

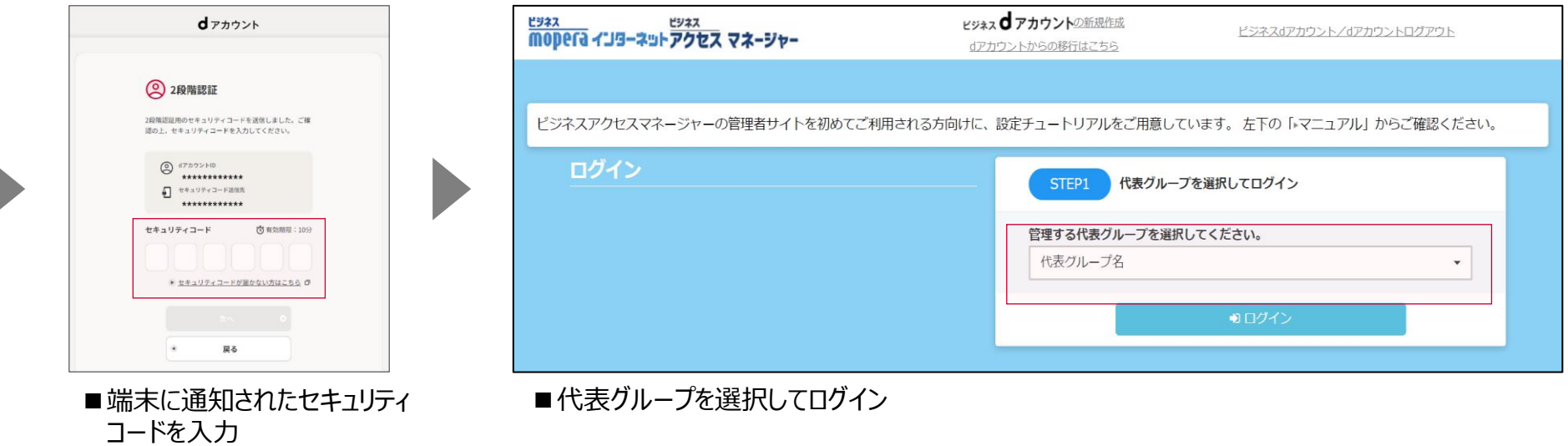

□dアカウントポータルサイト: <https://id.smt.docomo.ne.jp/> □ビジネスdアカウントポータルサイト: <https://id-biz.smt.docomo.ne.jp/>

# 管理者サイトログイン手順について (パスキー認証時)

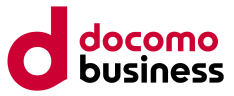

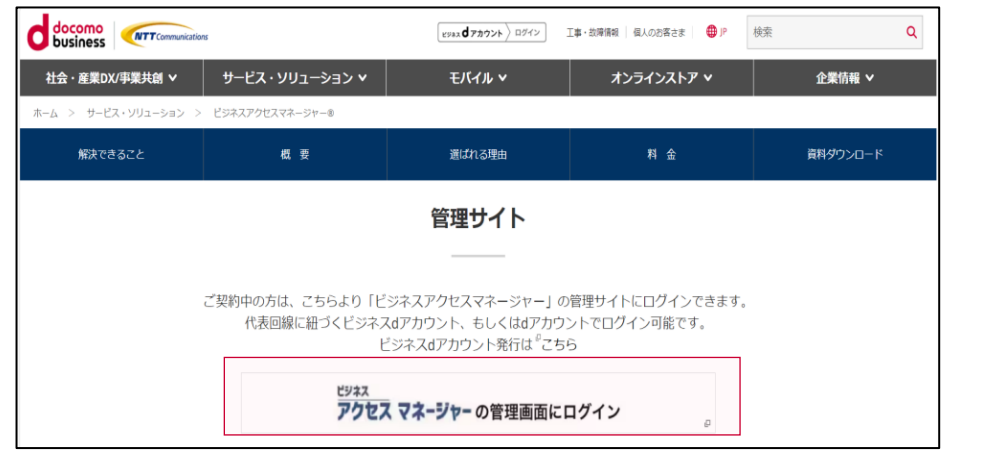

■ビジネスアクセスマネージャー管理者サイトのURLからログイン [https://bmi.smt.docomo.ne.jp/grc2/webapi/anm/biz\\_isp\\_control/](https://bmi.smt.docomo.ne.jp/grc2/webapi/anm/biz_isp_control/)

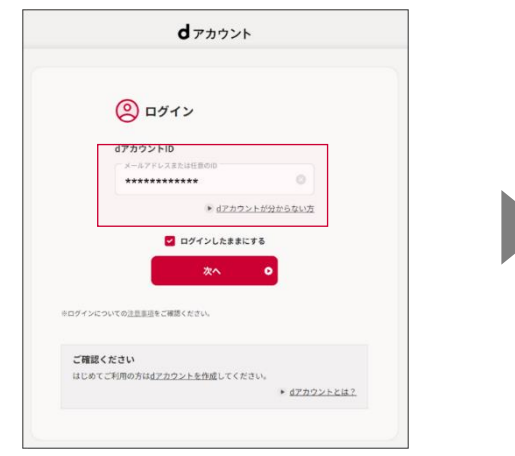

#### ■フィルタリング管理グループの代表番号に紐づくdアカウント/ビジネス dアカウントを入力

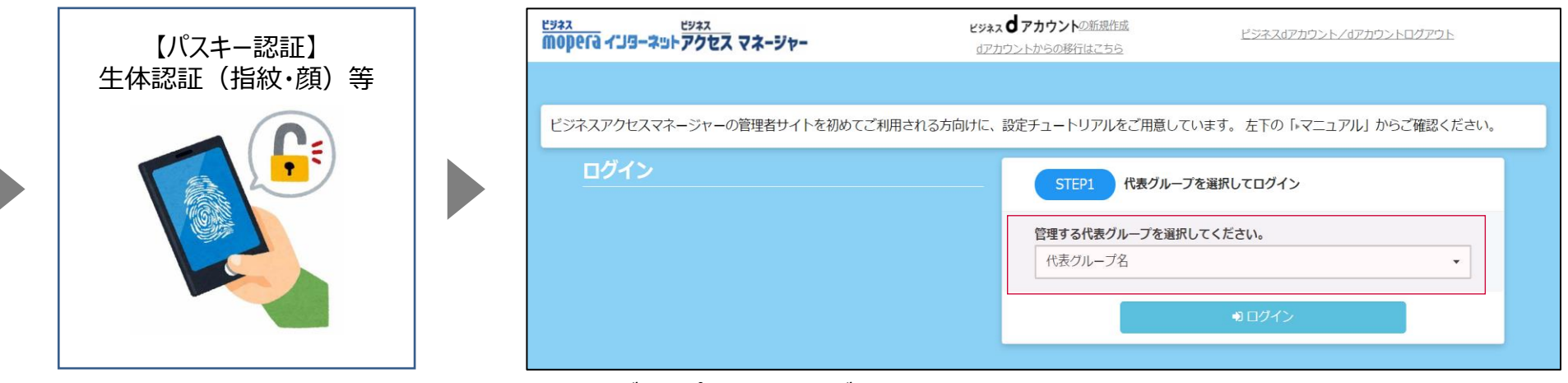

■代表グループを選択してログイン

□dアカウントポータルサイト: <https://id.smt.docomo.ne.jp/> □ビジネスdアカウントポータルサイト: <https://id-biz.smt.docomo.ne.jp/> □パスキー認証について:<https://id.smt.docomo.ne.jp/src/utility/passkeys.html>

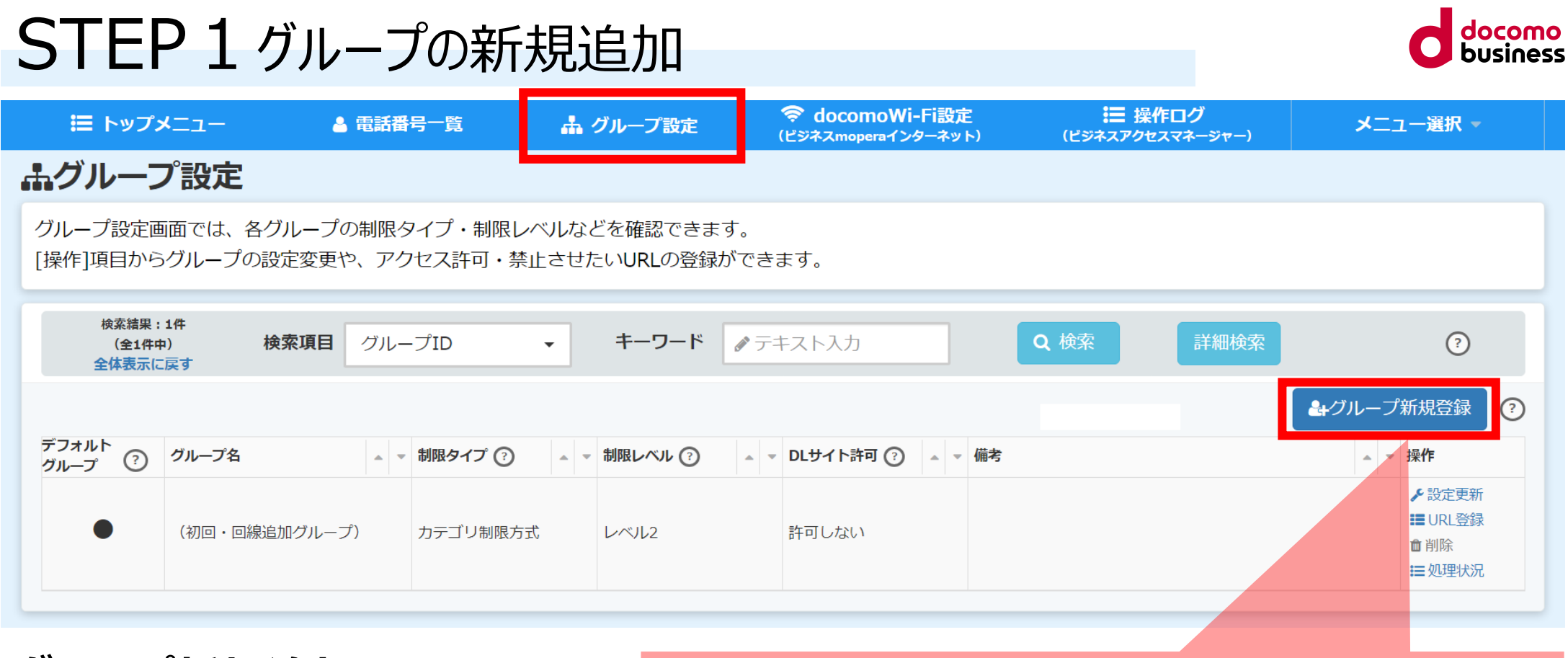

## **グループ新規追加**

初めてビジネスアクセスマネージャーをご利用される方にも グループ (初回・回線追加グループ) をご用意しています。 別のグループを利用したい場合は、グループ新規登録ボタ ンから新しいグループを作成してください。登録できるグルー プ数は最大で10件までです。

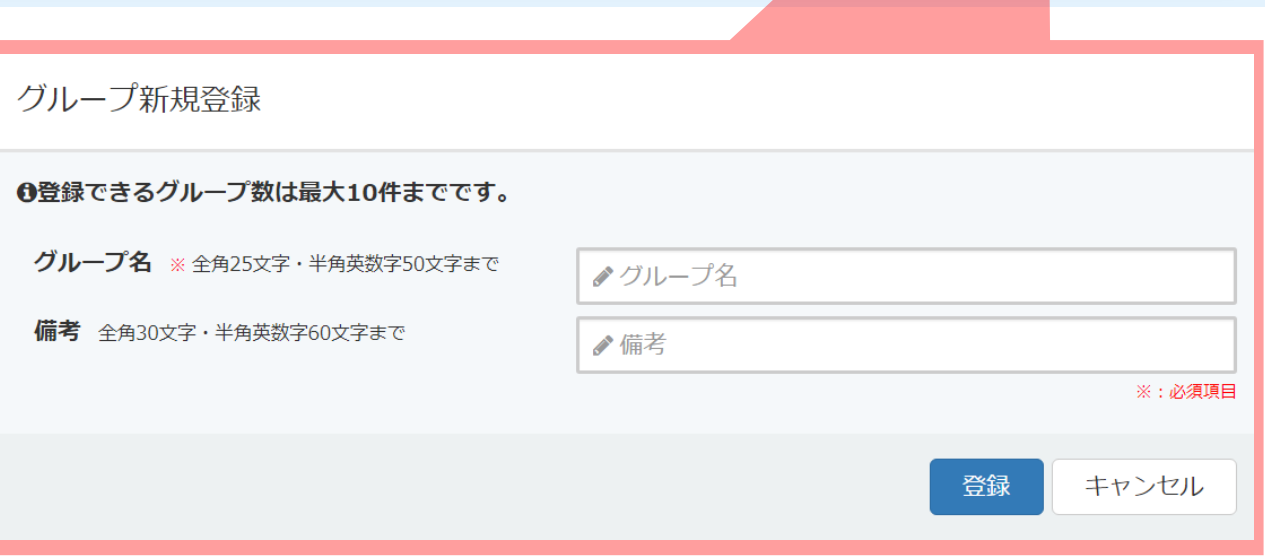

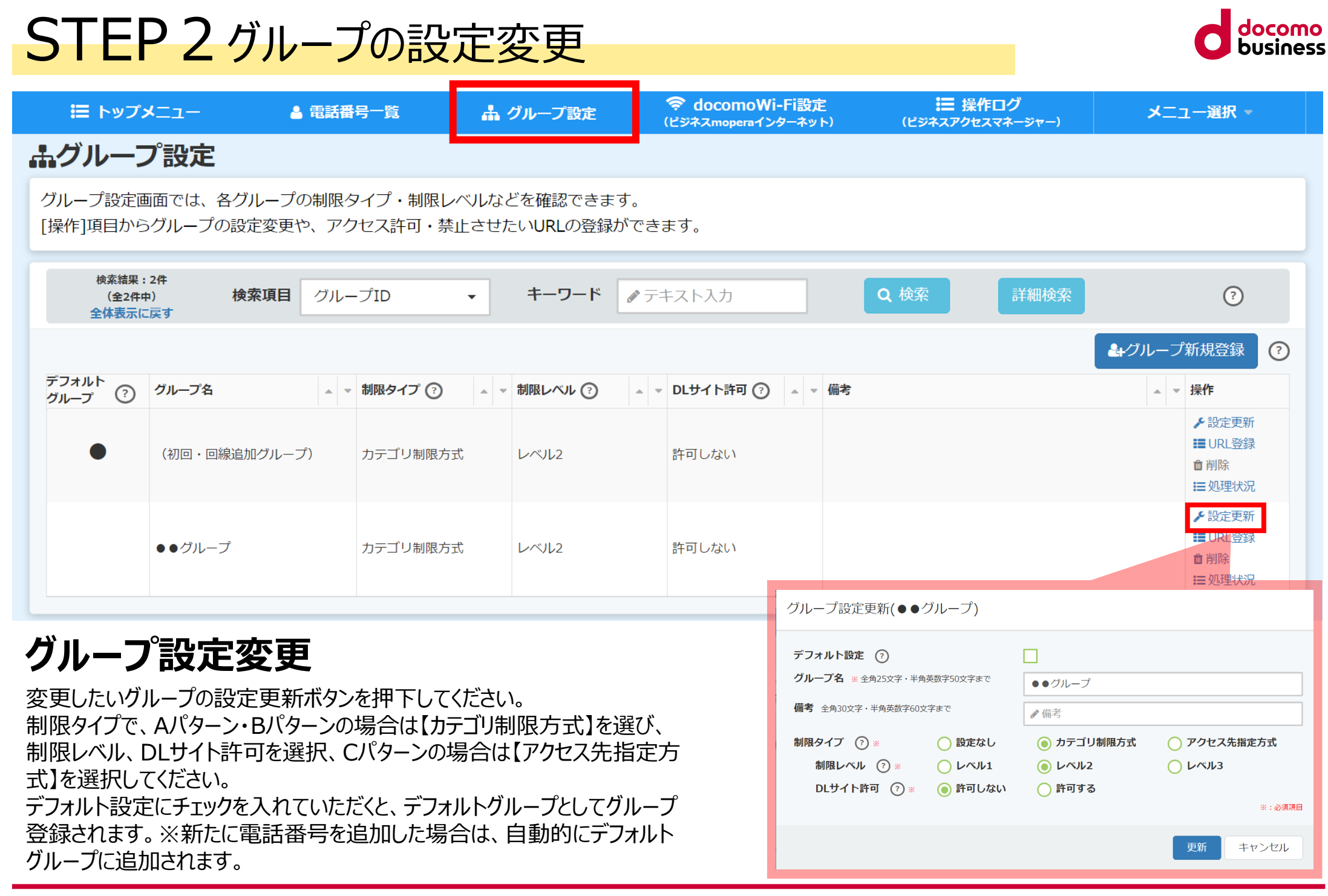

#### © NTT Communications Corporation All Rights Reserved. **7**

# STEP3各グループへの電話番号の移動

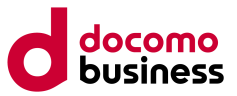

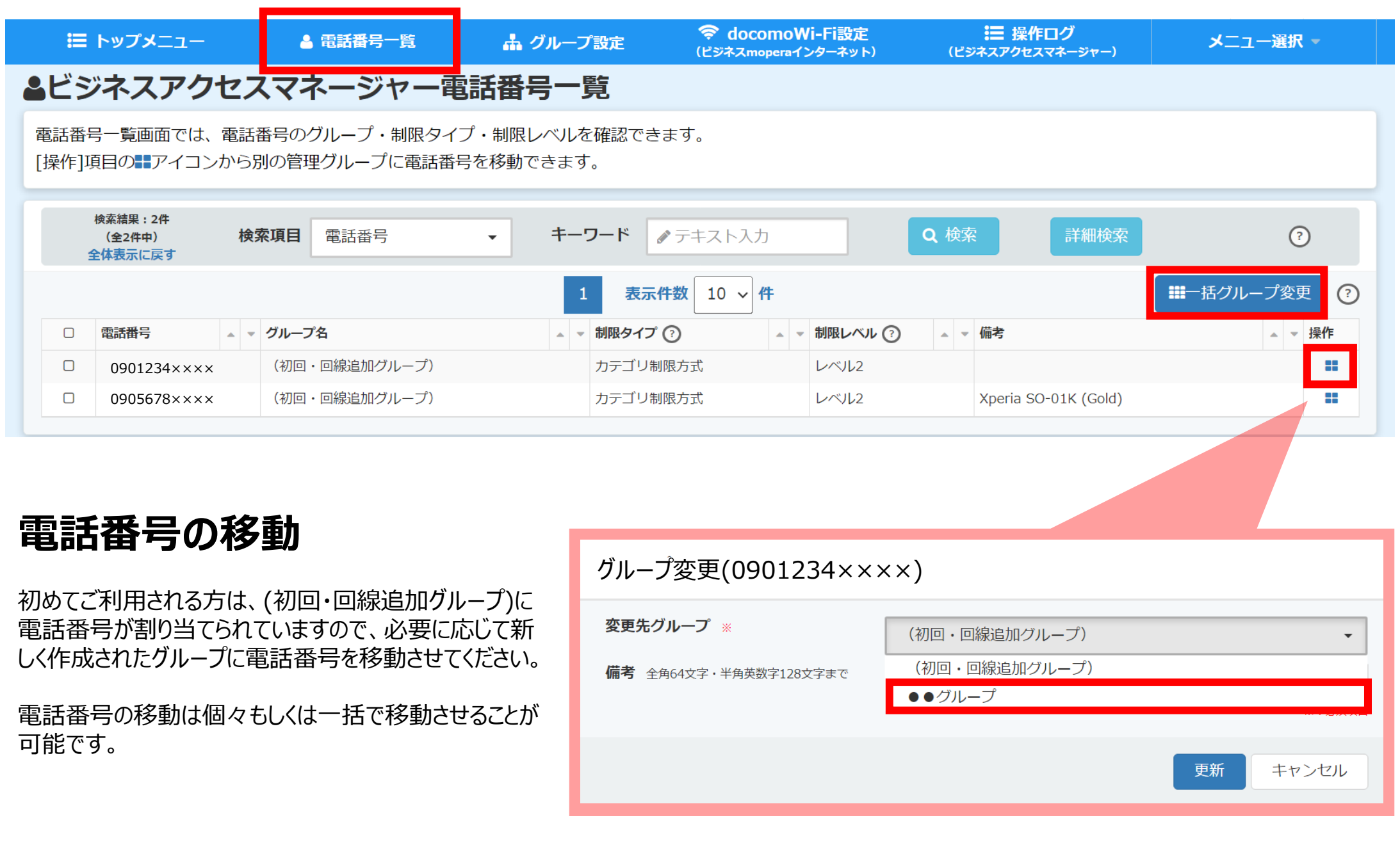

# STEP4 URL登録

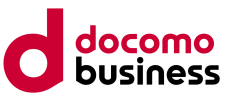

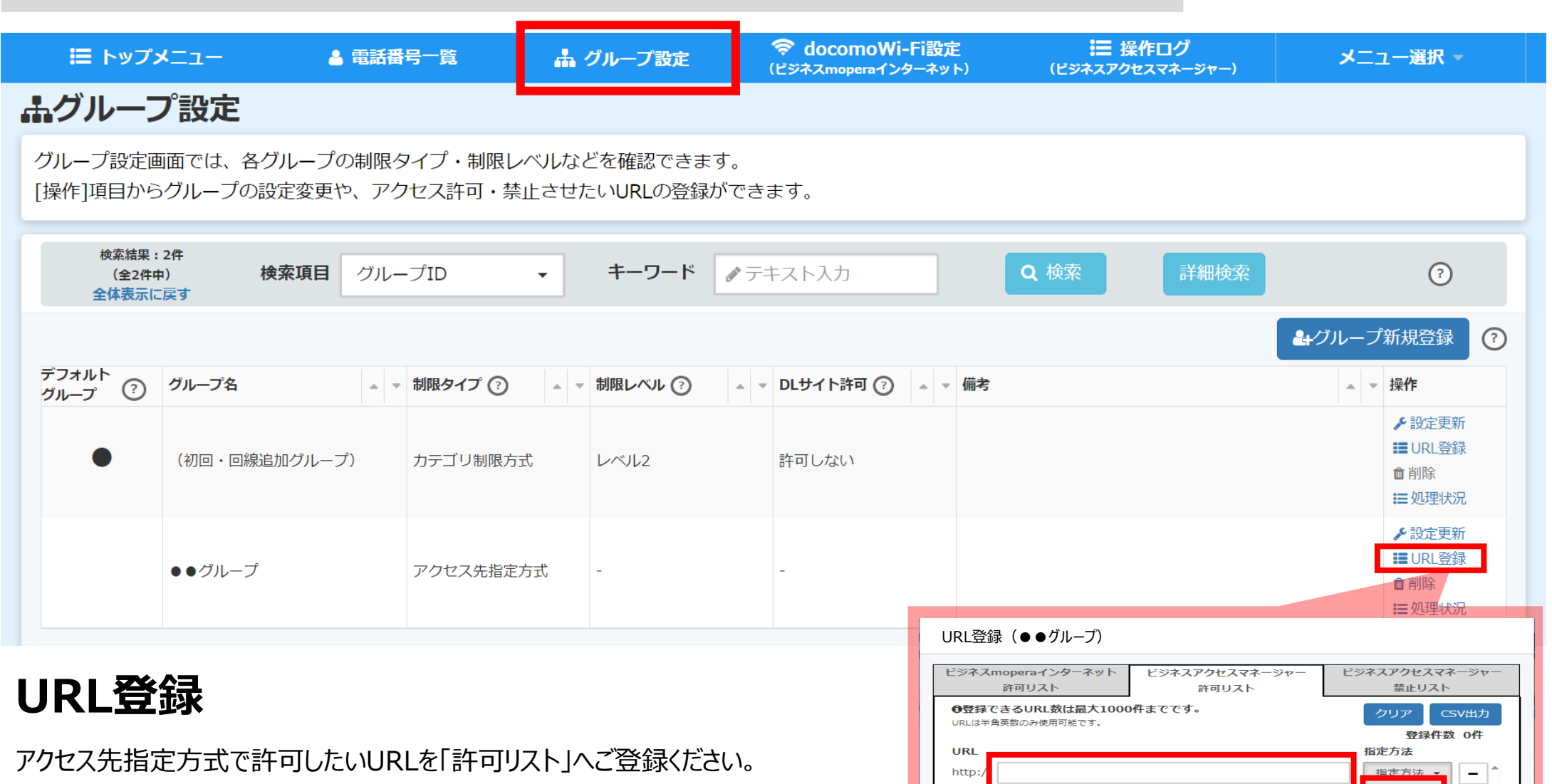

カテゴリ制限方式をご利用の方も個別に「許可リスト」「禁止リスト」の登録が可 能です。個別に許可したいURLは許可リストへ、個別に禁止したいURLは禁止 リストへURLをご登録ください。

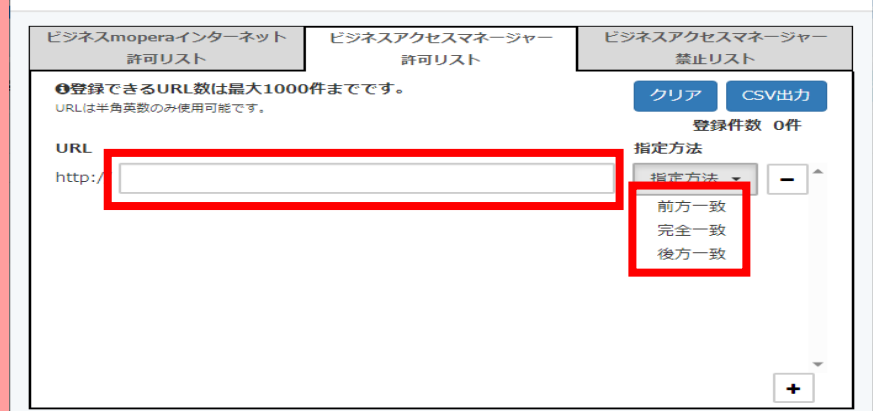

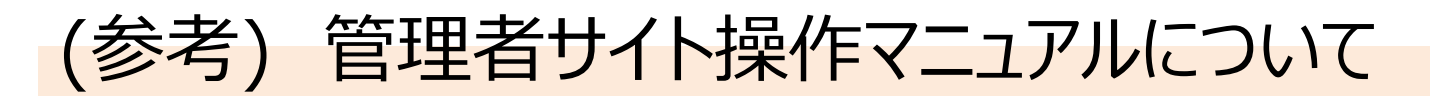

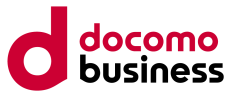

#### ビジネス<br>MODera インターネットアクセス マネージャー ビジネス

ビジネスd アカウントの新規作成 dアカウントからの移行はこちら

ビジネスdアカウント/dアカウントログアウト

ビジネスアクセスマネージャーの管理者サイトを初めてご利用される方向けに、設定チュートリアルをご用意しています。 左下の「マニュアル」からご確認ください。

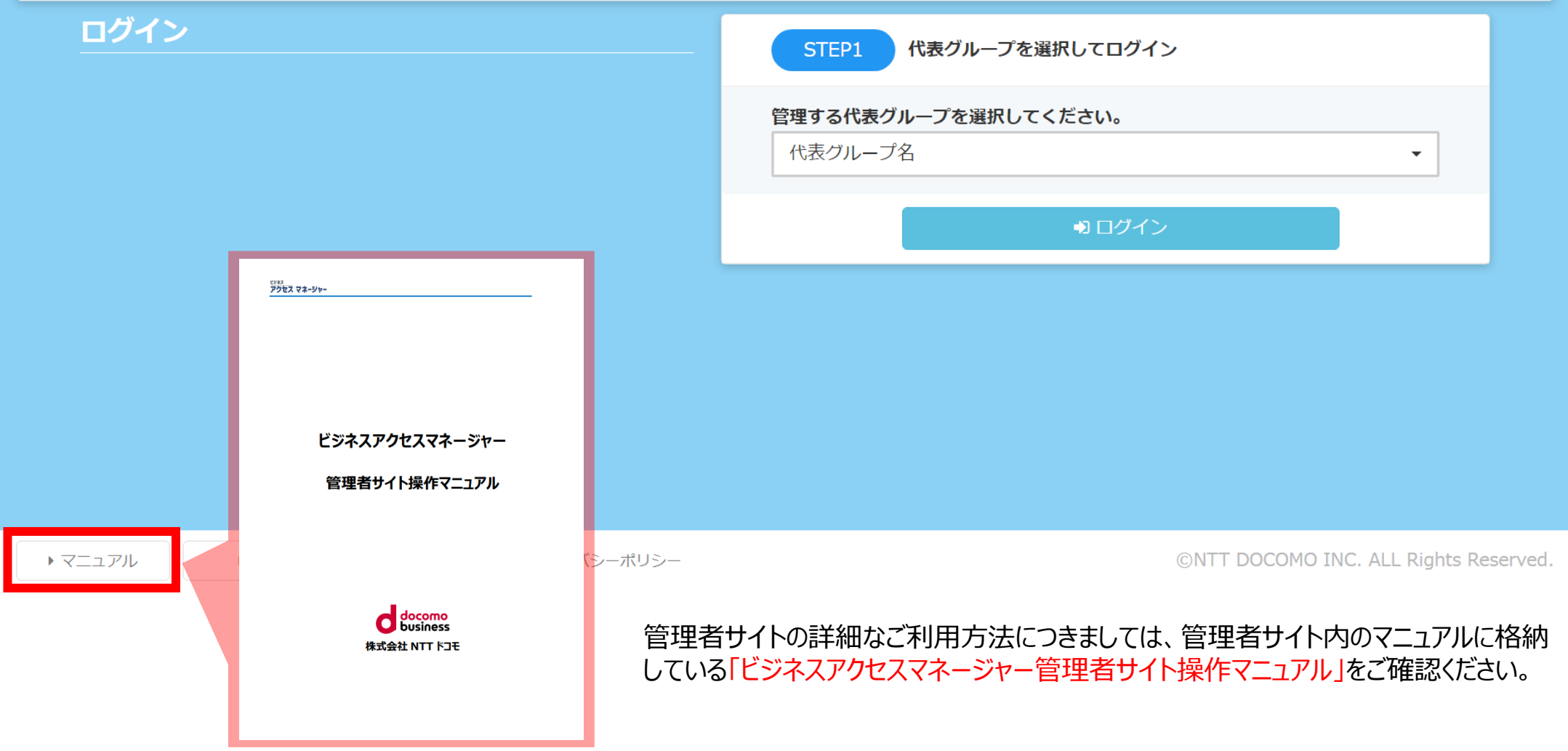

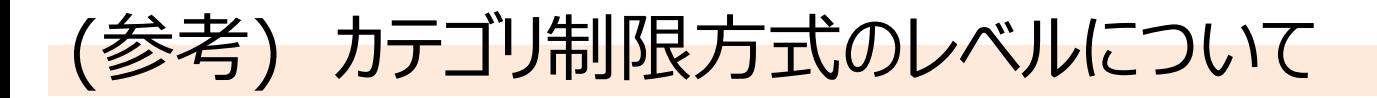

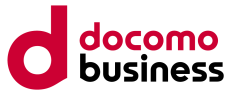

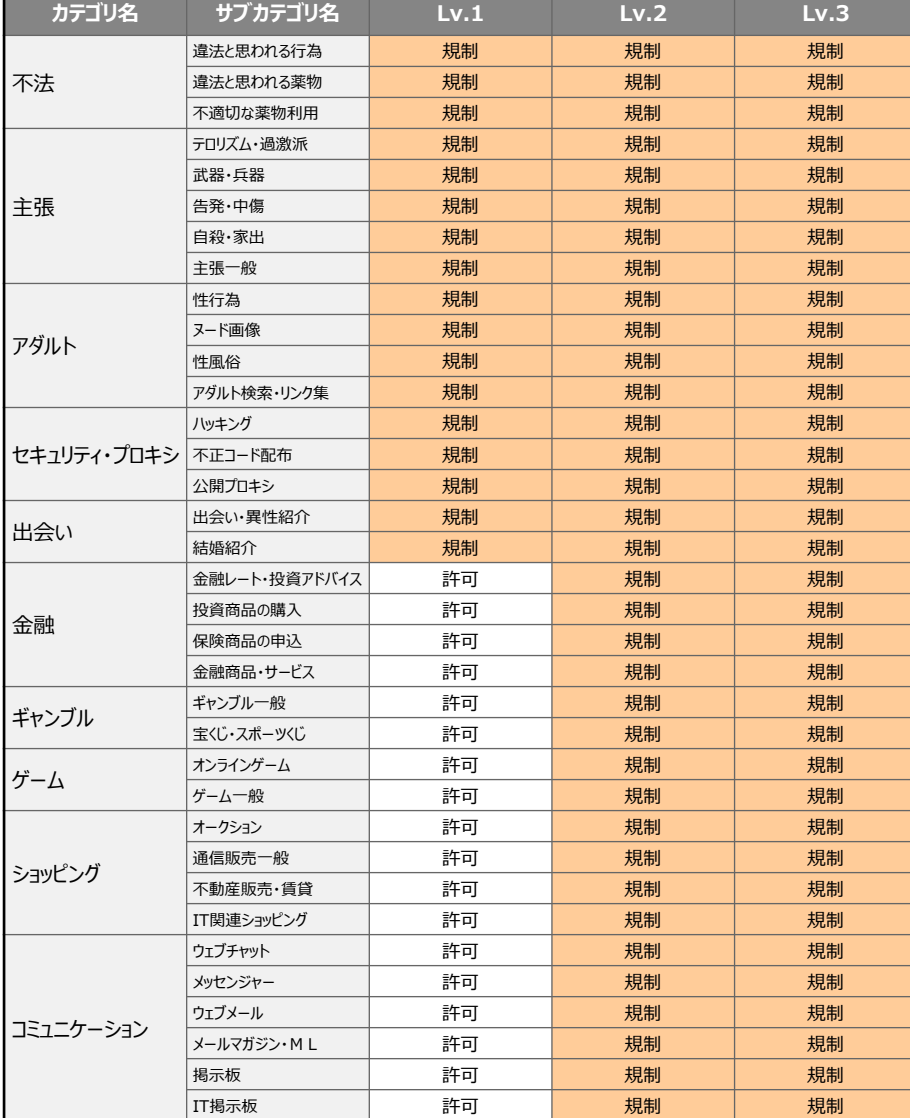

※1 ダウンロード許可/非許可による。

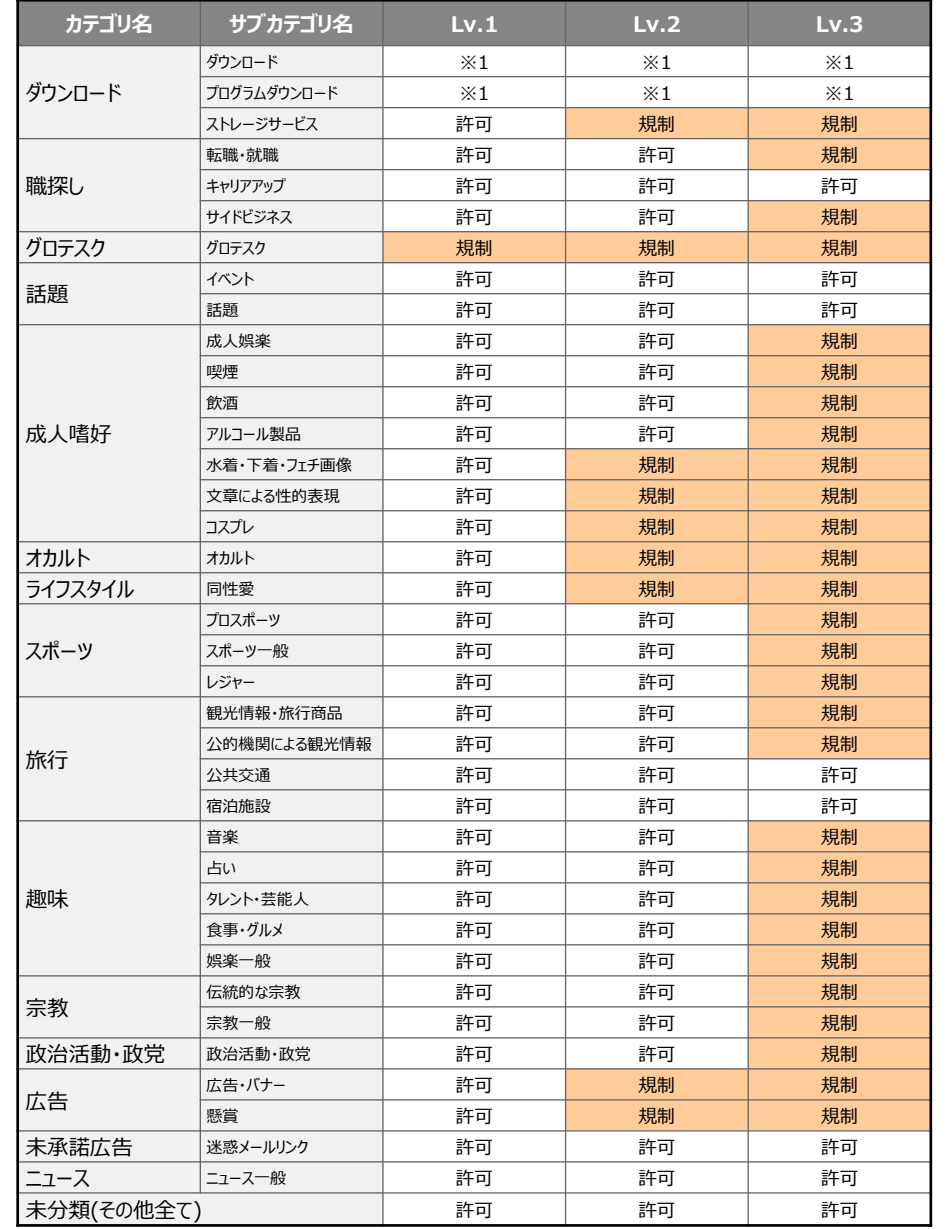